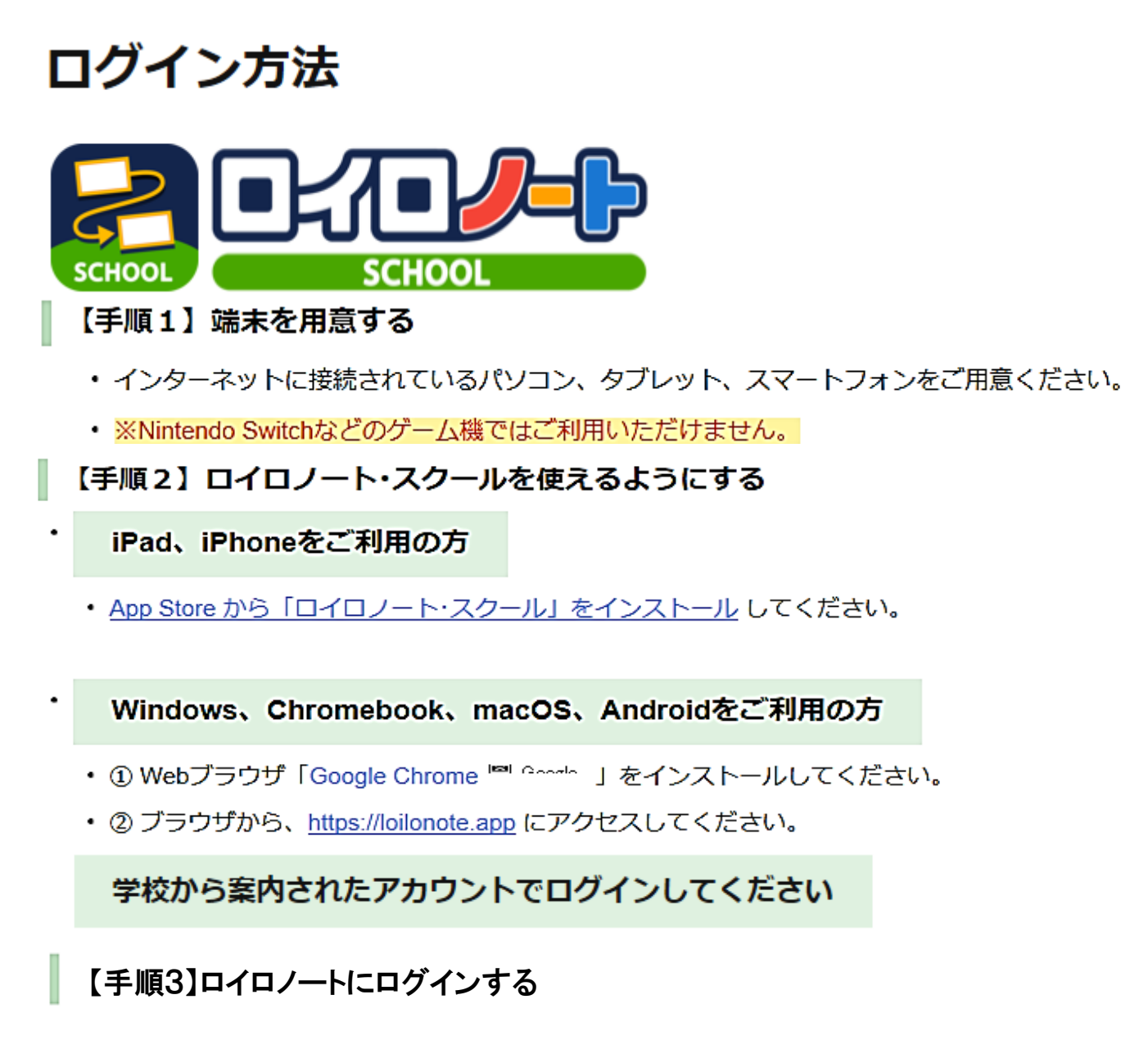

で、学校から配布しました**「Googleアカウント」を入力**してください。 ①の「ロイロノートでログイン」を選択してください。そのあと、ログイン画面になりますの

昨年度使用した「Googleアカウント」は破棄していただきますようお願いいたします。

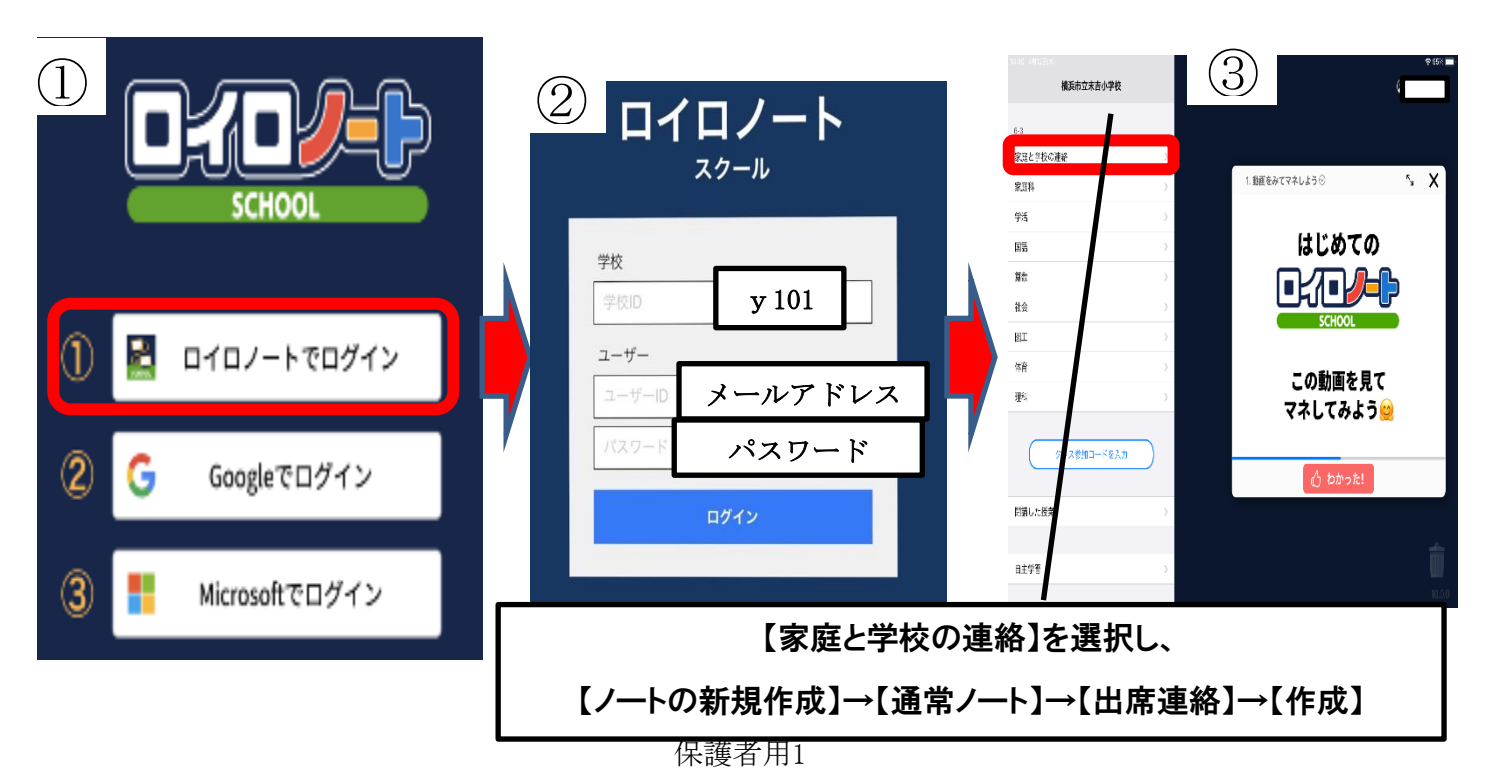

## 出欠カードを利用した簡単健康観察 | 家庭用

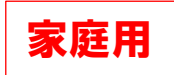

## ① 教員から送付された出欠カードを選択します。

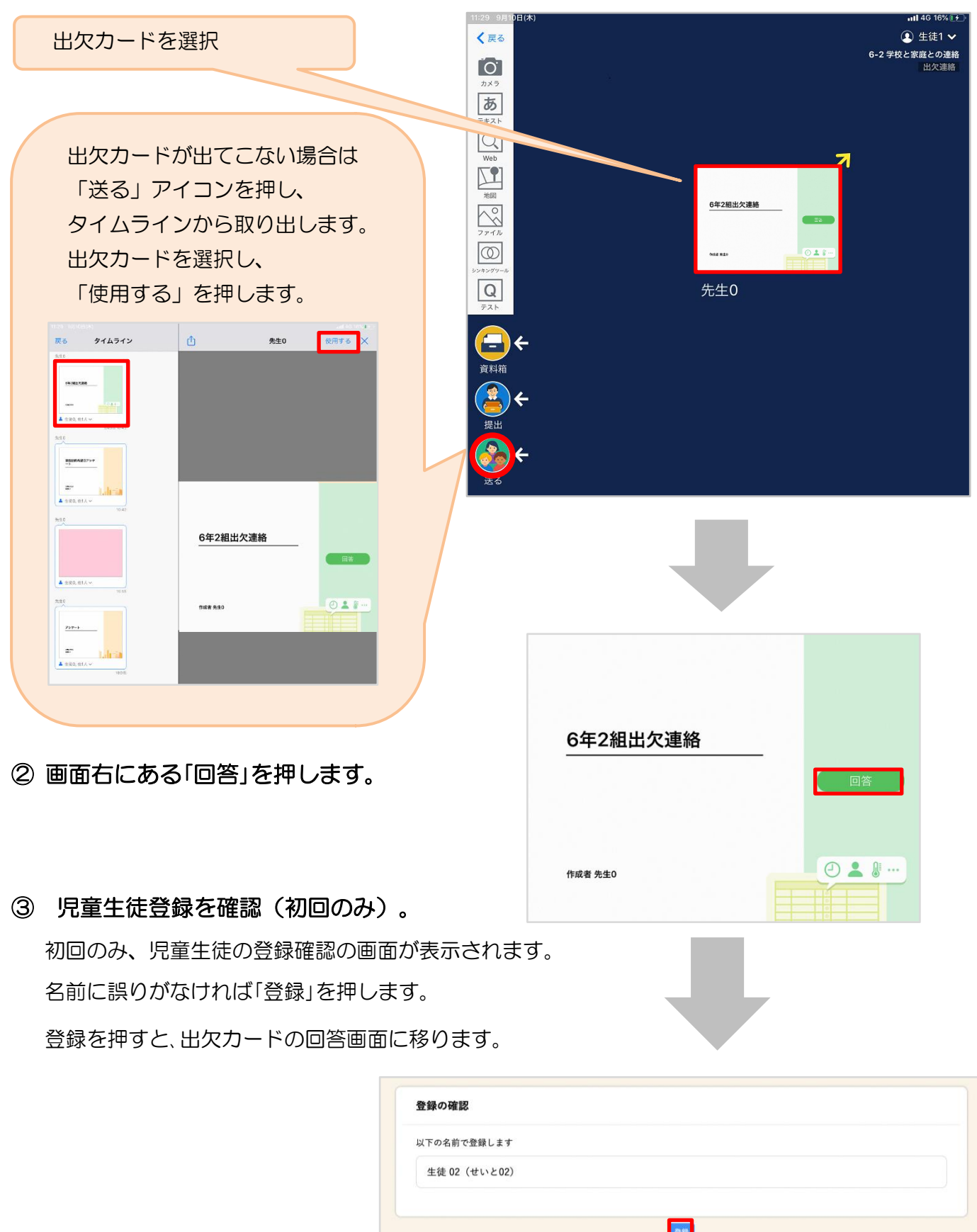

## ④ 出欠カードに回

★今回は接続確認の 送信ボタンを押して (今回は接続確認が 何でも結構です。

- ① 欠席·遅刻·早返 確認、入力します。 (カードを開いたE 示されています)
- ②欠席·遅刻·早退等
- ③理由を選択します。 ※選択肢は、クラン 場合があります。
- 4必要に応じ、詳細の す。
- ⑤体温を入力します。

します。

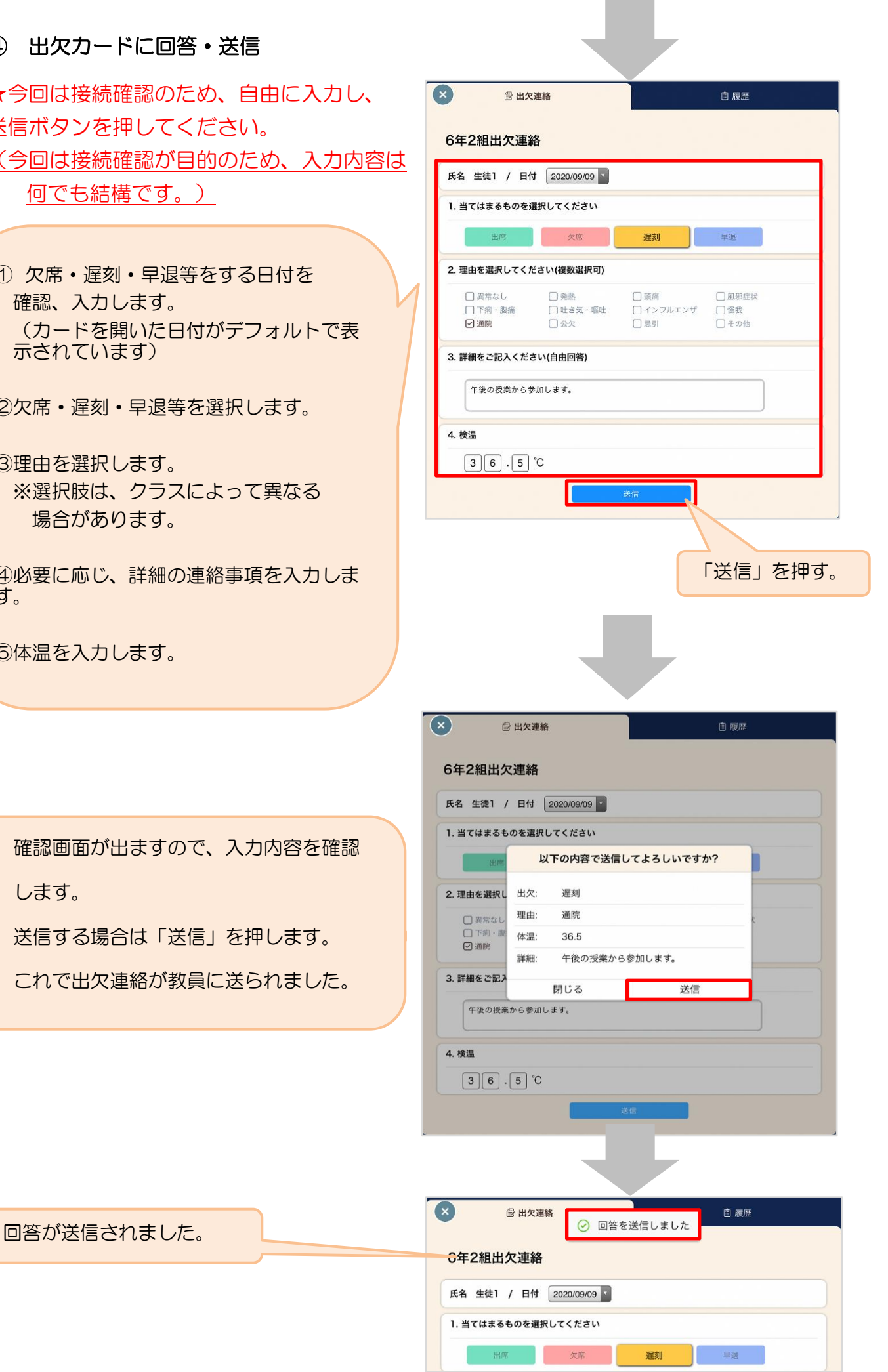